# Daftar Mitra Penjual

# SIPLah Toko Ladang

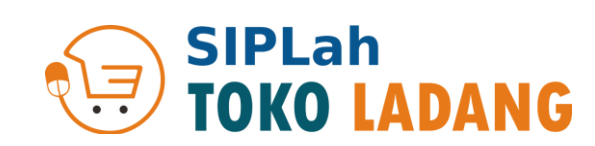

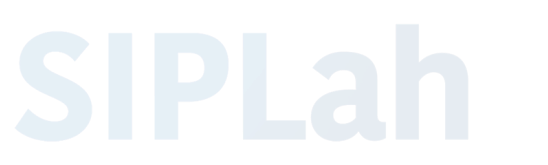

Sistem Informasi Pengadaan Sekolah

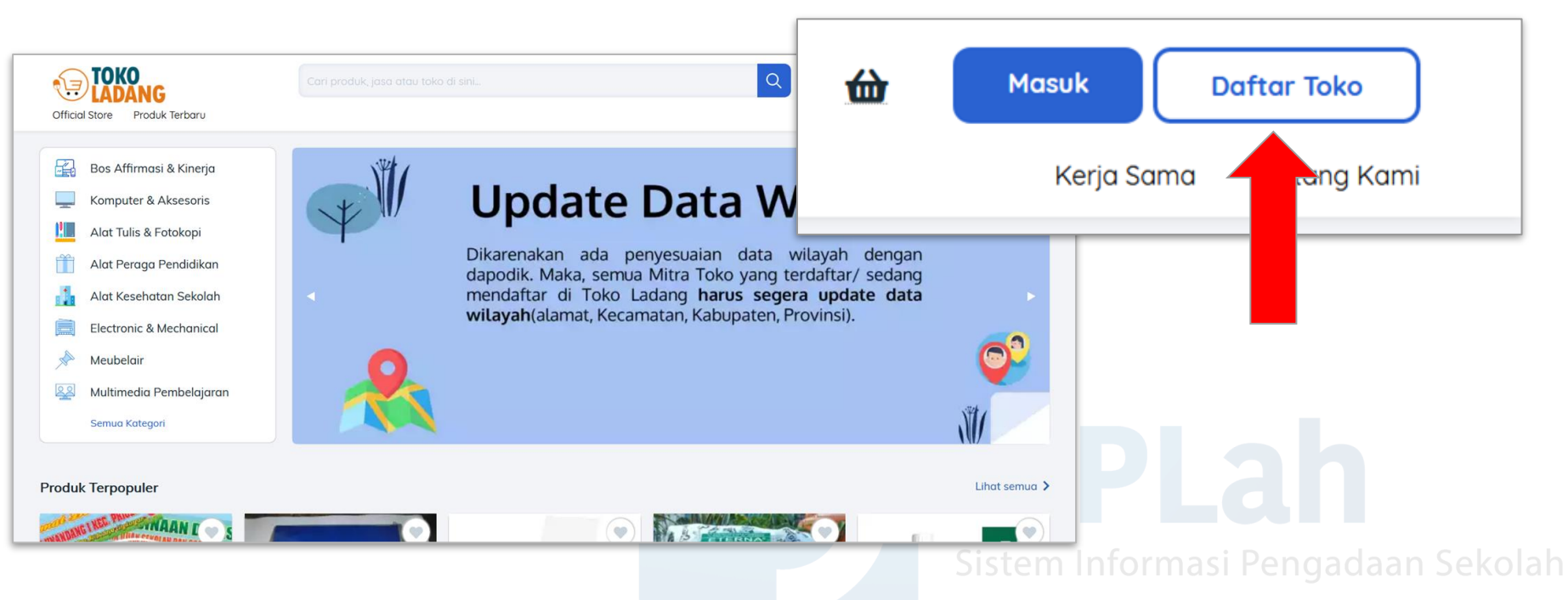

Akses Website kami di <https://siplah.tokoladang.co.id/> Klik tombol **Daftar Toko**

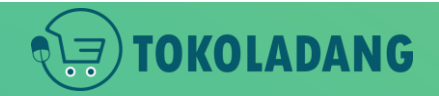

### Klik Tombol Daftar Toko

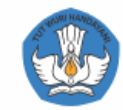

#### Daftar Akun Penjual Sekarang

Alamat Email

Kata Sandi

**DAFTAR SEKARANG** 

Sudah punya akun ? Login

Dengan mendaftar, Anda telah menyetujui Sygrat & Ketentuan serta otomatis berlangganan newsletter SIPLah

# Isi formulir daftar akun.

- Email aktif
- Password
- klik **DAFTAR SEKARANG**

Sistem Informasi Pengadaan Sekolah

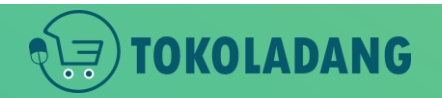

# Form Pendaftaran

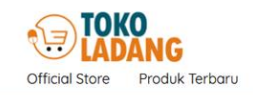

OKOLADANG

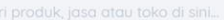

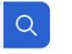

#### Bos Affirmasi & Kinerja **Update Data Wila** Komputer & Aksesoris **NEW Alat Tulis & Fotokopi** Dikarenakan ada penyesuaian data wilayah Pengaturan Akun dapodik. Maka, semua Mitra Toko yang terdafta Alat Kesehatan Sekolah mendaftar di Toko Ladang harus segera upo wilayah(alamat, Kecamatan, Kabupaten, Provinsi) Electronic & Mechanical Logout Multimedia Pembelajaran Meubelair **Produk Terpopuler**

#### Sistem Informasi Pengadaan Sekolah

- Klik icon profil pada pojok kanan atas.
- pilih Pengaturan Akun

# Pengaturan Akun

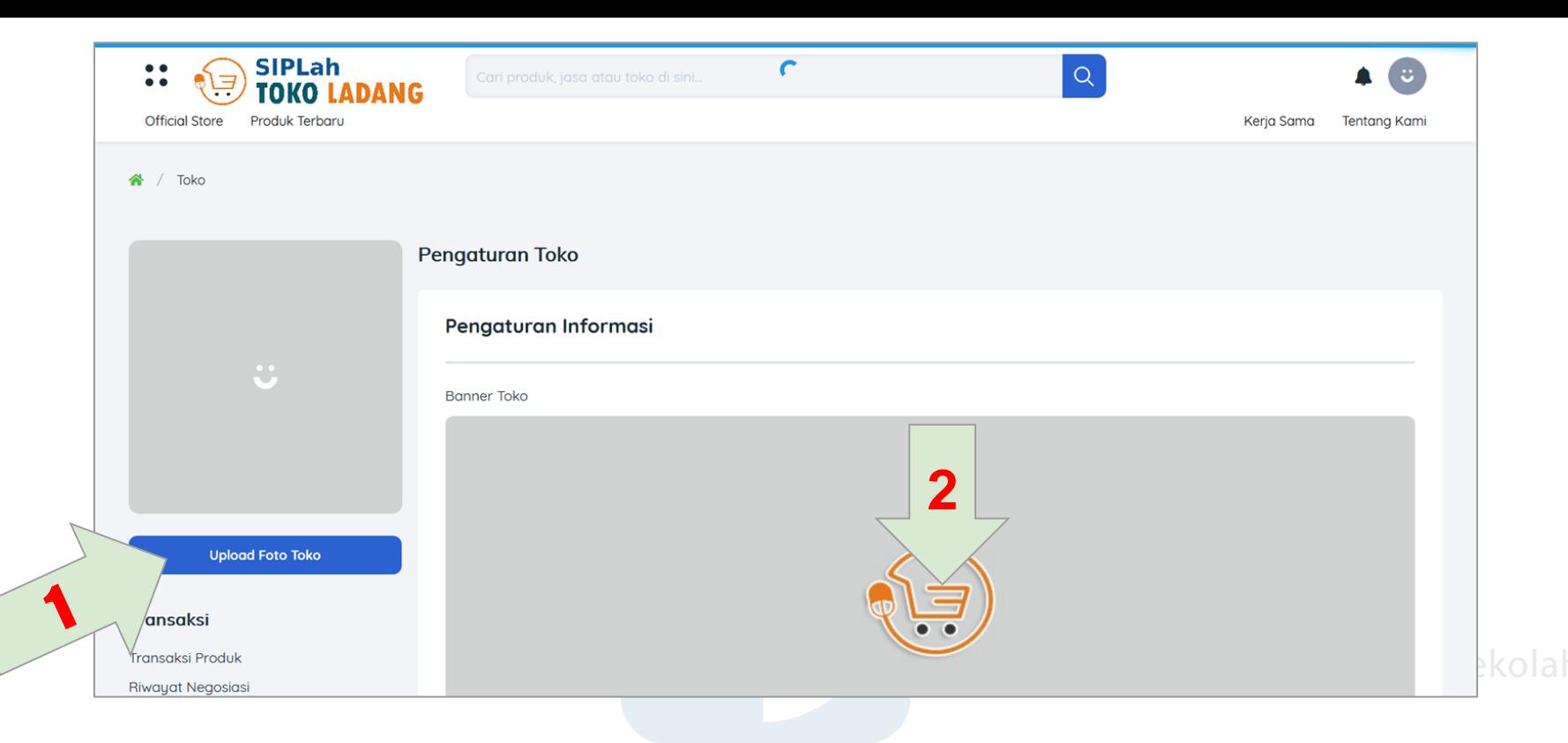

1. klik **upload foto toko**, untuk upload foto profil toko.

NG

2. klik icon toko ladang pada Banner Toko, untuk mengganti Banner Toko.

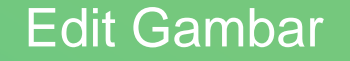

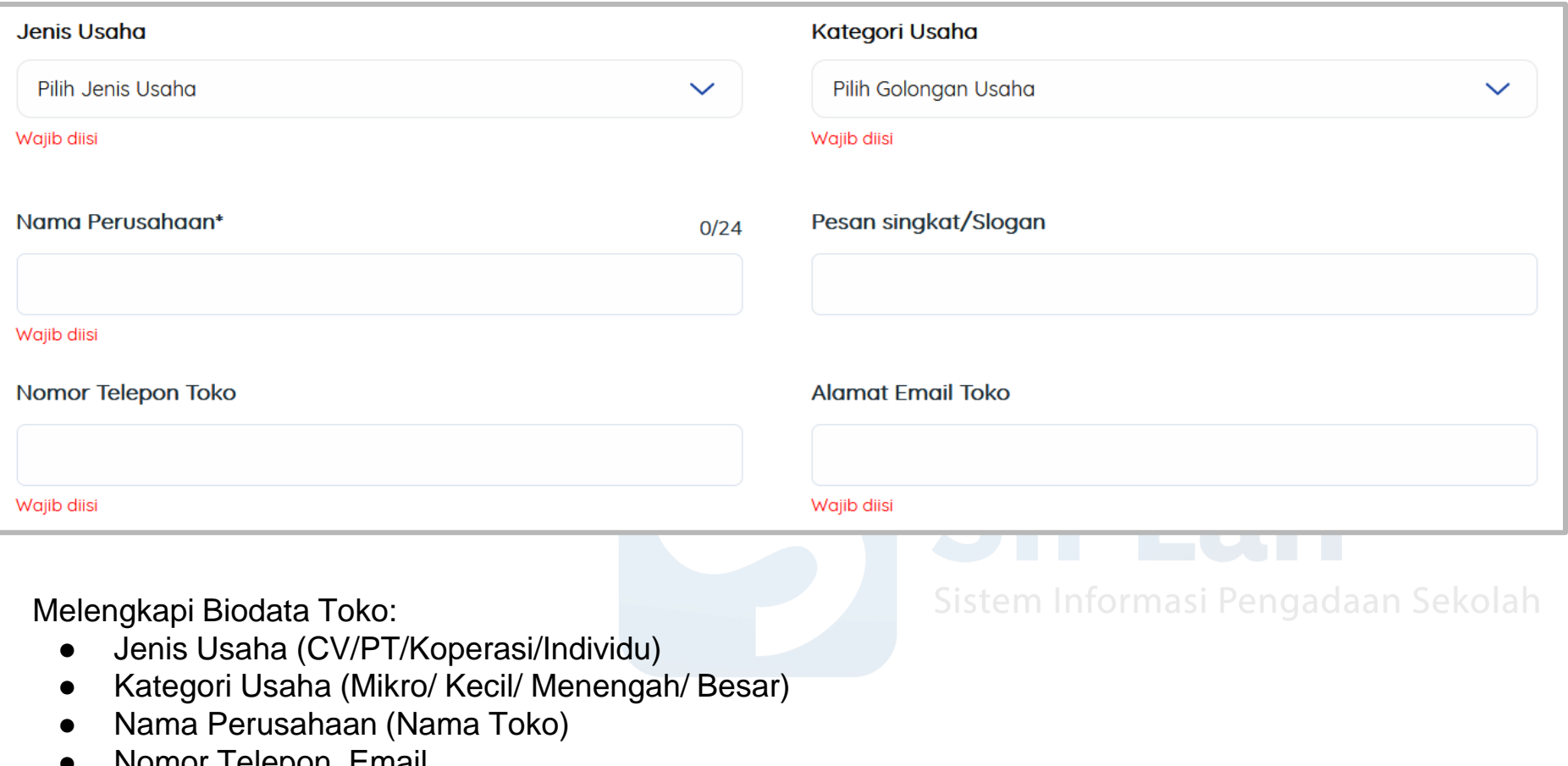

● Nomor Telepon, Email

**TOKOLADANG** 

冶

#### Alamat Lengkap:

- Provinsi
- Kab/Kota
- Kecamatan
- Kelurahan
- Kode Pos
- Titik Koordinat, diambil dengan cara memberikan tanda(klik) pada map di sampingnya.

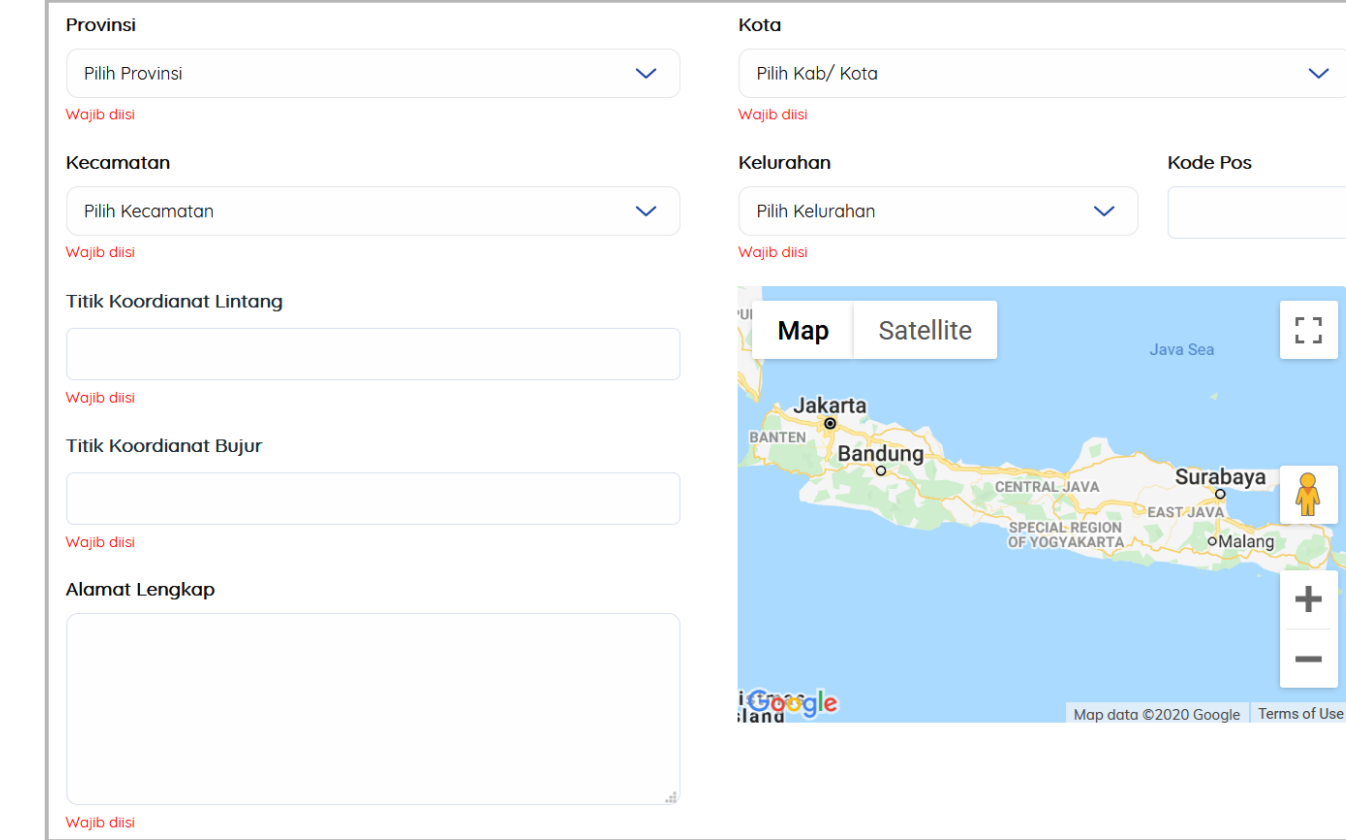

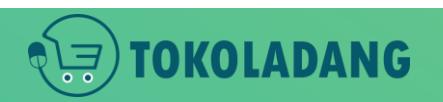

# Formulir Data Mitra Penjual

 $\checkmark$ 

n п.  $\mathbf{L} \cdot \mathbf{J}$ 

٠

ـ

#### Pilih Jasa Kurir dan Pengiriman

- Jalur Nuaraha Ekakurir (JNE) **J&T Express (J&T)** Priority Cargo and Package (PCP) Pandu Logistics (PANDU) **SAP Express (SAP)** 21 Express (DSE) Star Cargo (STAR) Royal Express Indonesia (REX)
- POS Indonesia (POS) SiCepat Express (SICEPAT) Eka Sari Lorena (ESL) Wahana Prestasi Logistik (WAHANA) JET Express (JET) **First Logistics (FIRST)** Lion Parcel (LION) **Fajar EXpress**

Citra Van Titipan Kilat (TIKI) Ninja Xpress (NINJA) RPX Holding (RPX) Pahala Kencana Express (PAHALA) Solusi Ekspres (SLIS) Nusantara Card Semesta (NCS) **IDL Cargo (IDL) Kurir Toko** 

- Pilih beberapa kurir / jasa pengiriman yang tersedia di daerah masing-masing Sistem Informasi Pengadaan Sekolah
- ingin dikirim sendiri, pilih **Kurir Toko!**

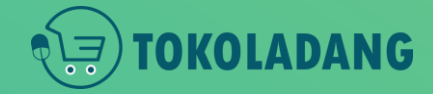

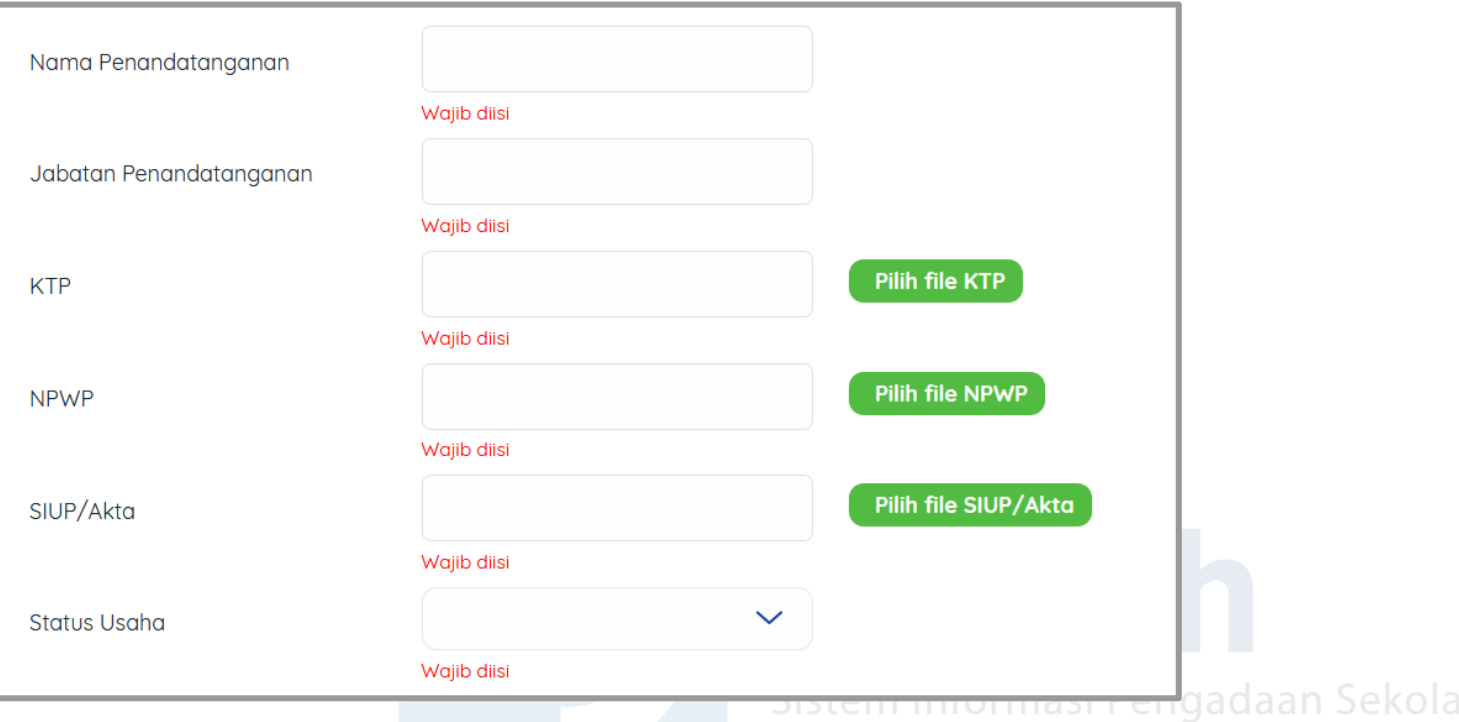

- Biodata Penandatangan / Penanggung Jawab
- SIUP/Akta **tidak wajib** jika Jenis usaha **INDIVIDU**

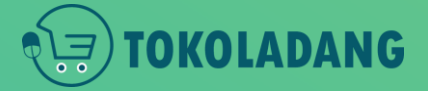

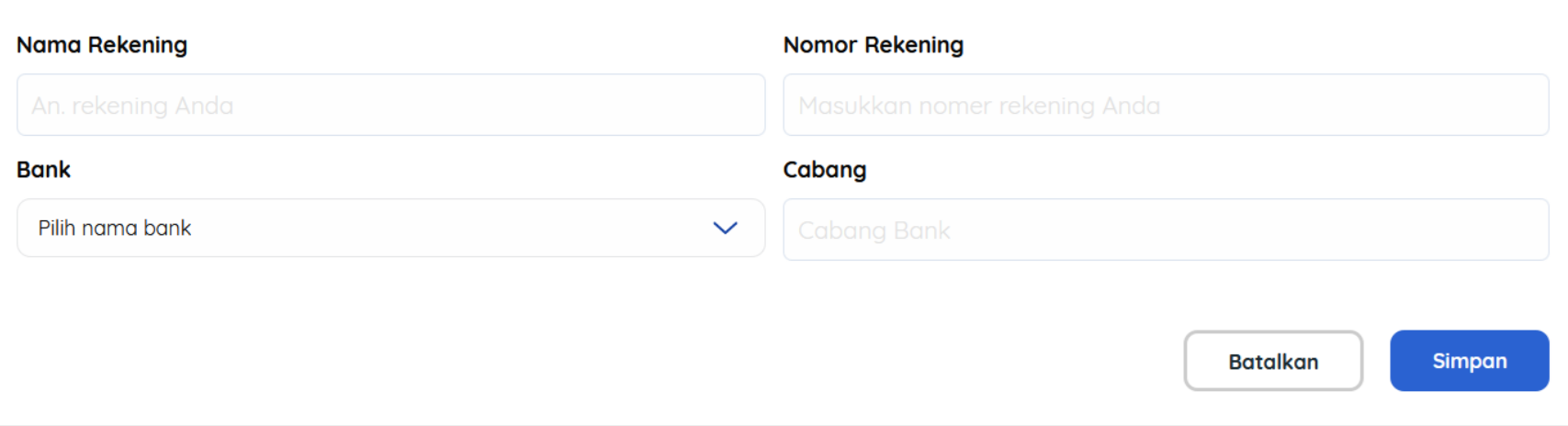

- Data Rekening Toko
- Klik tombol Simpan maka toko berhasil dibuat<br>Sistem Informasi Pengadaan Sekolah

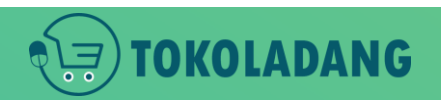

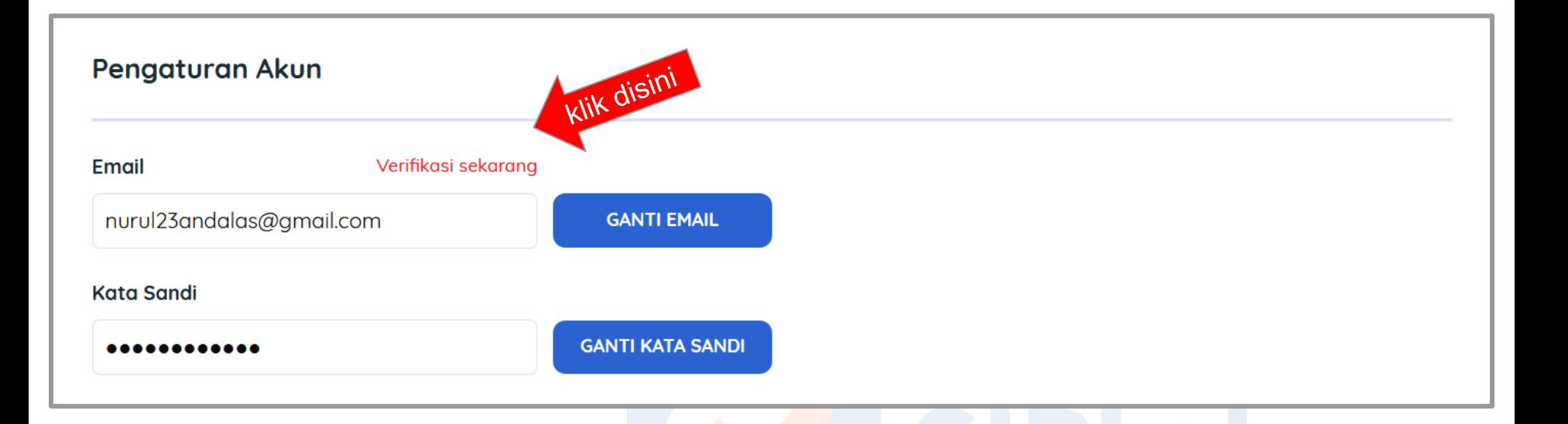

● Kik Verifikasi Sekarang untuk mengirim kode OTP ke email anda.

Verifikasi Email

● pastikan email anda aktif

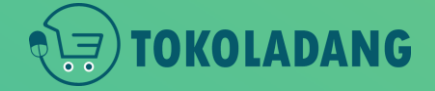

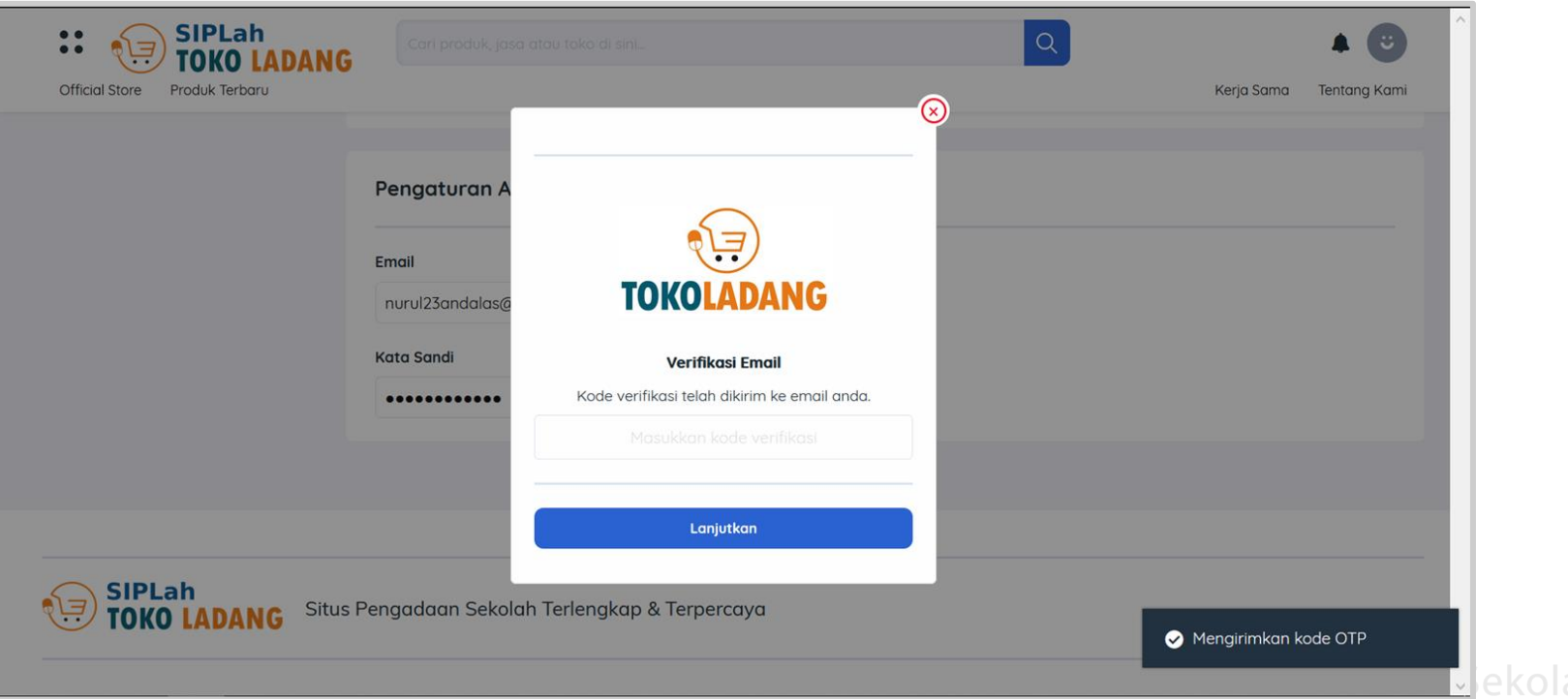

- Cek email anda, dan dapat kode OTP dari SIPLah Toko Ladang
- Isikan kode tersebut pada kolom seperti gambar di atas.

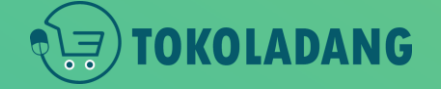

# Verifikasi Email

# **Catatan**

- Akun Mitra berhasil dibuat.
- Tapi **BELUM BISA UPLOAD PRODUK** karena masih tahap review admin SIPLah Toko Ladang.

# **Tips Cepat Terverifikasi Tokonya**

- Pastikan Informasi Toko sudah di isi semua (Nama penandatangan, jabatan, no. NPWP, alamat lengkap, data rekening, dll)
- Pastikan Nama Rekening Sama dengan nama CV/ PT atau nama toko yang didaftarkan.
- Atau minimal Nama Rekening sama dengan Nama Penandatangan an Sekolah
- semua formulir sudah diisi dan sesuai dengan prosedur, maksimal besok toko sudah terverifikasi

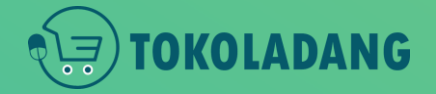

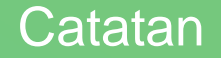

# Sekian & Terima Kasih

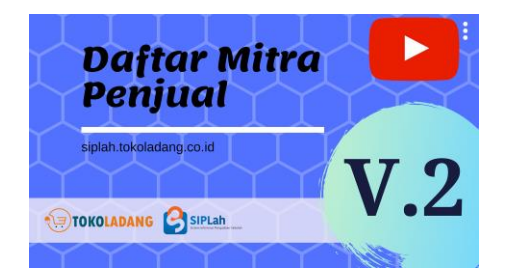

Tutorial lengkap untuk mitra Penjual bisa dilihat pada <https://bit.ly/newDocPenjual>

Cara daftar versi Video bisa di tonton di YouTube : <https://youtu.be/fcZ6VeP1U90>

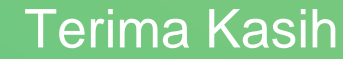

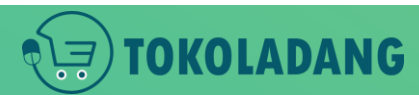